## **ONLINE GRADE CHANGE REQUEST**

The online grade change request form replaces the hard-copy Grade Change Form. It is designed for grade change requests that fall within designated timelines and do not require the approval of the Associate Provost. Grade change requests cannot be made using this method when:

- the student has received a Cal Poly Pomona degree and the desired grade change is in the enrollment period of the degree that has been granted
- the grade has been excluded from the student's GPA as a result of an approved grade forgiveness petition
- \* the grade has been converted from an Incomplete grade to an "IC", or from an RP or RD grade to an "NC"
- the grade is from more than eight quarters in the past

\*Instructors who wish to change expired grades (i.e., RD/RP that converted into NC grades; I's that converted into IC grades) must send a written request to the Associate Provost. Approved requests will be processed by the Registrar's Office.

## **Instructions:**

**Requests for grade changes can be submitted online only for the past eight quarters from the current term. If you did not teach during a quarter, that quarter will not be displayed on the page. Note: The screen shows a dynamic message.**

- 1. In BroncoDirect, navigate to Instructor Self Services > Learning Management > *Grade Change Request*
- 2. Select the term of the class where you wish to change a grade and click *Continue*.

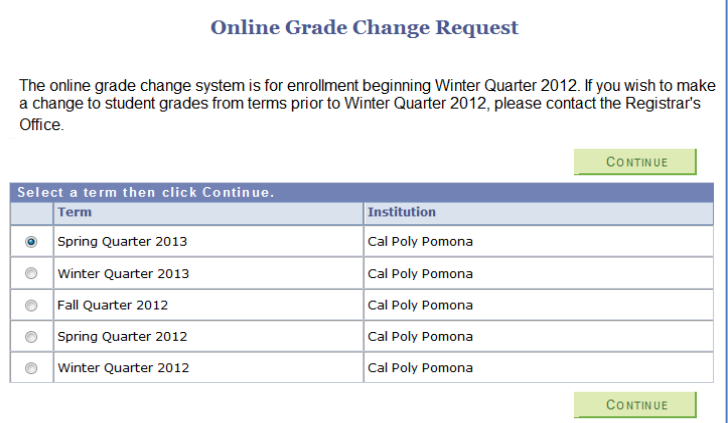

3. Access the grade roster of the class where the grade you wish to change is located by clicking the *Select*  button. Grade rosters are available for selection only for classes with posted grades.

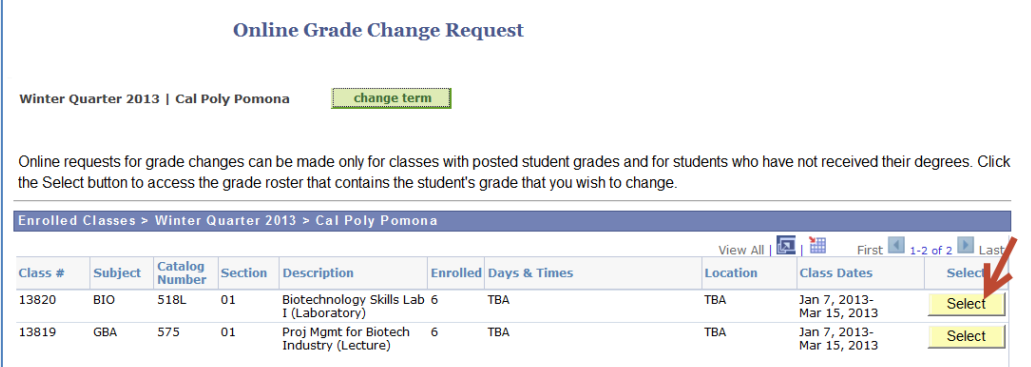

4. For each student receiving a new grade, select the new grade from the drop down list or by entering the grade directly on the *Change Grade To* field. For each request, click and select the reason for the change. You must indicate a reason code for each request*.* You may use the *Add Comments* field to provide an explanation for your request. Click *Submit* to complete your transaction.

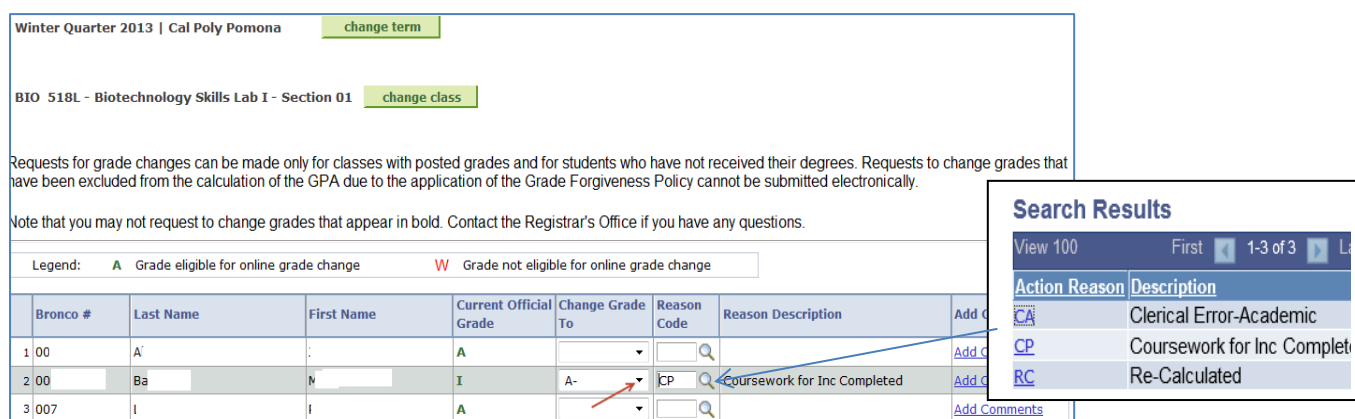

5. Upon submitting your request, a new screen will appear showing all your pending grade change requests. You may cancel any request you submitted in error on this page.

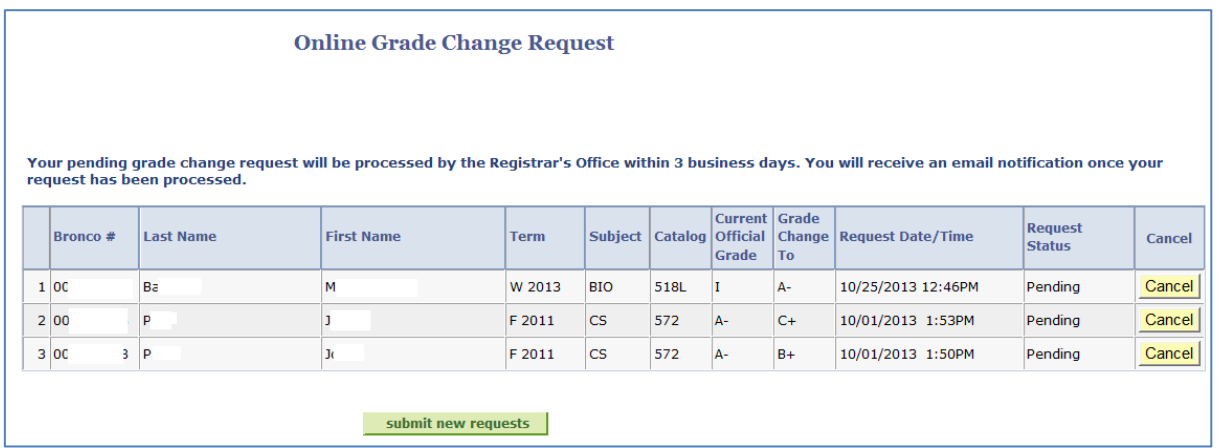